# Oracle® Cloud Using the MySQL Adapter with Oracle Integration 3

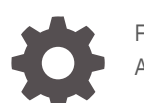

F45568-04 April 2024

ORACLE

Oracle Cloud Using the MySQL Adapter with Oracle Integration 3,

F45568-04

Copyright © 2022, 2024, Oracle and/or its affiliates.

Primary Author: Oracle Corporation

This software and related documentation are provided under a license agreement containing restrictions on use and disclosure and are protected by intellectual property laws. Except as expressly permitted in your license agreement or allowed by law, you may not use, copy, reproduce, translate, broadcast, modify, license, transmit, distribute, exhibit, perform, publish, or display any part, in any form, or by any means. Reverse engineering, disassembly, or decompilation of this software, unless required by law for interoperability, is prohibited.

The information contained herein is subject to change without notice and is not warranted to be error-free. If you find any errors, please report them to us in writing.

If this is software, software documentation, data (as defined in the Federal Acquisition Regulation), or related documentation that is delivered to the U.S. Government or anyone licensing it on behalf of the U.S. Government, then the following notice is applicable:

U.S. GOVERNMENT END USERS: Oracle programs (including any operating system, integrated software, any programs embedded, installed, or activated on delivered hardware, and modifications of such programs) and Oracle computer documentation or other Oracle data delivered to or accessed by U.S. Government end users are "commercial computer software," "commercial computer software documentation," or "limited rights data" pursuant to the applicable Federal Acquisition Regulation and agency-specific supplemental regulations. As such, the use, reproduction, duplication, release, display, disclosure, modification, preparation of derivative works, and/or adaptation of i) Oracle programs (including any operating system, integrated software, any programs embedded, installed, or activated on delivered hardware, and modifications of such programs), ii) Oracle computer documentation and/or iii) other Oracle data, is subject to the rights and limitations specified in the license contained in the applicable contract. The terms governing the U.S. Government's use of Oracle cloud services are defined by the applicable contract for such services. No other rights are granted to the U.S. Government.

This software or hardware is developed for general use in a variety of information management applications. It is not developed or intended for use in any inherently dangerous applications, including applications that may create a risk of personal injury. If you use this software or hardware in dangerous applications, then you shall be responsible to take all appropriate fail-safe, backup, redundancy, and other measures to ensure its safe use. Oracle Corporation and its affiliates disclaim any liability for any damages caused by use of this software or hardware in dangerous applications.

Oracle®, Java, MySQL and NetSuite are registered trademarks of Oracle and/or its affiliates. Other names may be trademarks of their respective owners.

Intel and Intel Inside are trademarks or registered trademarks of Intel Corporation. All SPARC trademarks are used under license and are trademarks or registered trademarks of SPARC International, Inc. AMD, Epyc, and the AMD logo are trademarks or registered trademarks of Advanced Micro Devices. UNIX is a registered trademark of The Open Group.

This software or hardware and documentation may provide access to or information about content, products, and services from third parties. Oracle Corporation and its affiliates are not responsible for and expressly disclaim all warranties of any kind with respect to third-party content, products, and services unless otherwise set forth in an applicable agreement between you and Oracle. Oracle Corporation and its affiliates will not be responsible for any loss, costs, or damages incurred due to your access to or use of third-party content, products, or services, except as set forth in an applicable agreement between you and Oracle.

# **Contents**

#### [Preface](#page-4-0)

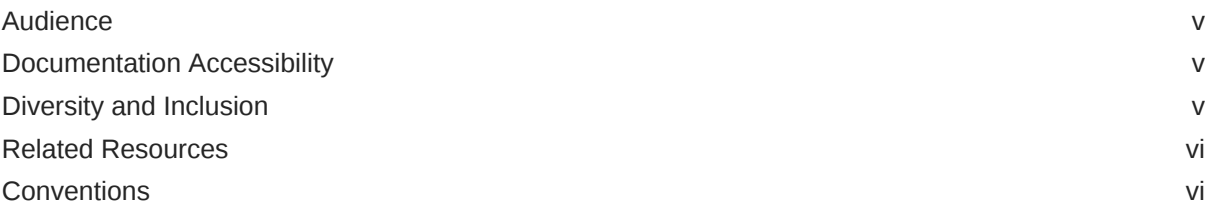

### 1 [Understand the MySQL Adapter](#page-6-0)

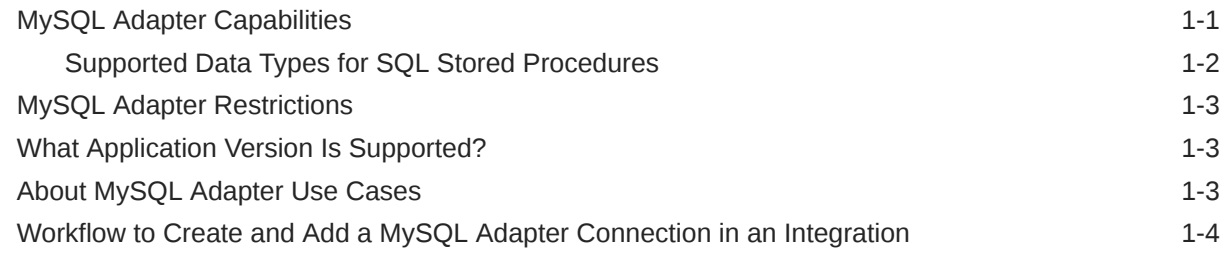

### 2 [Create a MySQL Adapter Connection](#page-10-0)

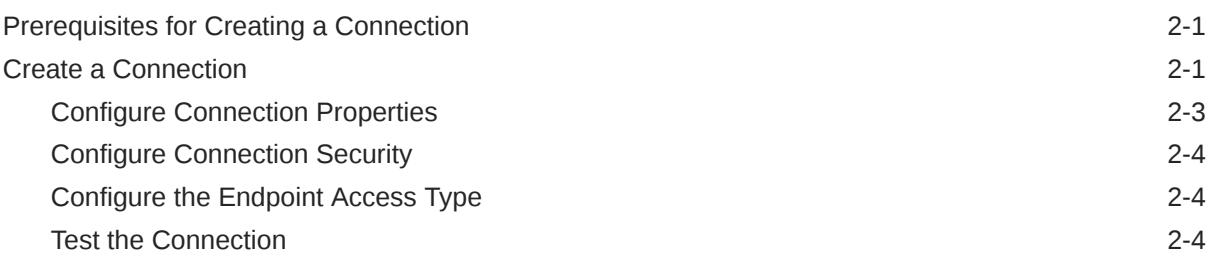

### 3 [Add the MySQL Adapter Connection to an Integration](#page-15-0)

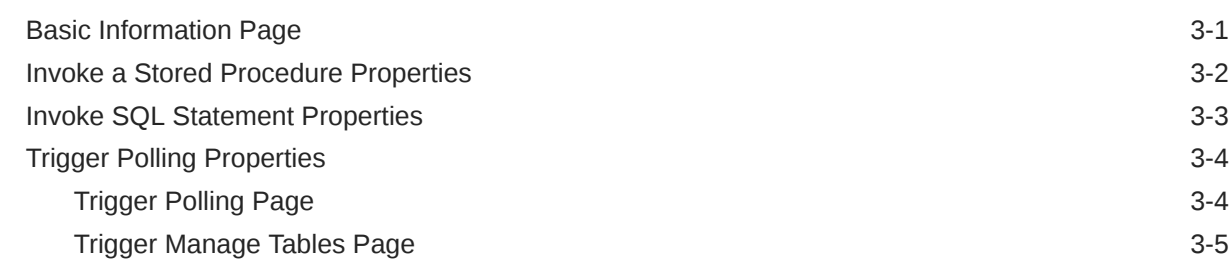

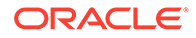

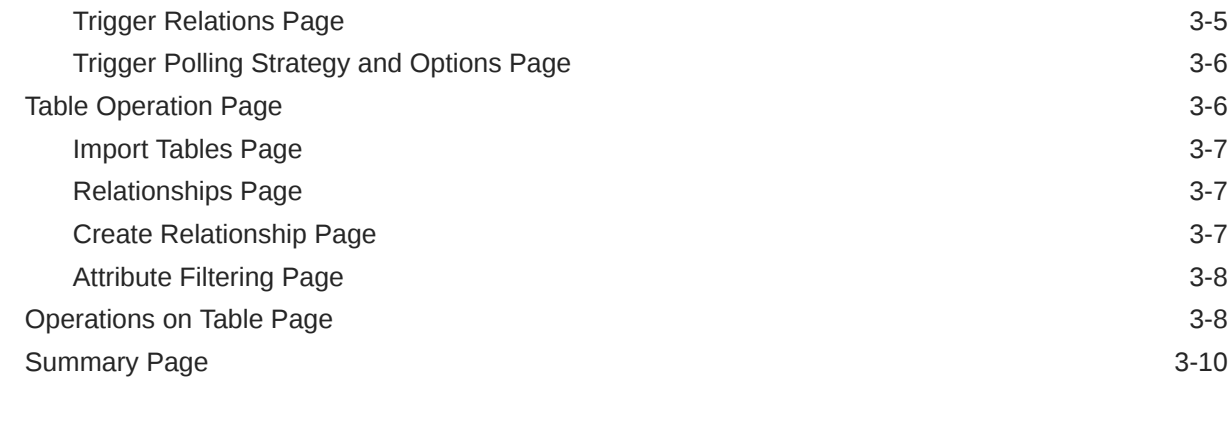

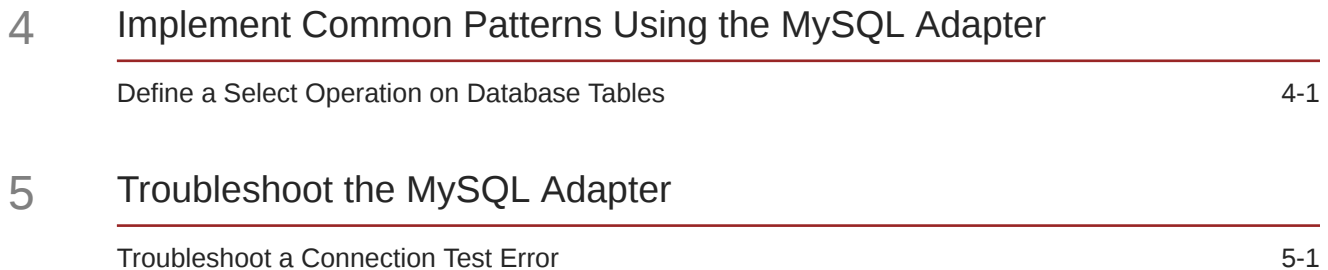

ORACLE<sup>®</sup>

## <span id="page-4-0"></span>Preface

This guide describes how to configure this adapter as a connection in an integration in Oracle Integration.

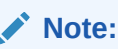

The use of this adapter may differ depending on the features you have, or whether your instance was provisioned using Standard or Enterprise edition. These differences are noted throughout this guide.

#### **Topics:**

- **Audience**
- Documentation Accessibility
- Diversity and Inclusion
- [Related Resources](#page-5-0)
- **[Conventions](#page-5-0)**

### Audience

This guide is intended for developers who want to use this adapter in integrations in Oracle Integration.

### Documentation Accessibility

For information about Oracle's commitment to accessibility, visit the Oracle Accessibility Program website at <https://www.oracle.com/corporate/accessibility/>.

#### **Access to Oracle Support**

Oracle customers that have purchased support have access to electronic support through My Oracle Support. For information, visit <https://support.oracle.com/portal/> or visit [Oracle](https://www.oracle.com/corporate/accessibility/learning-support.html#support-tab) [Accessibility Learning and Support](https://www.oracle.com/corporate/accessibility/learning-support.html#support-tab) if you are hearing impaired.

### Diversity and Inclusion

Oracle is fully committed to diversity and inclusion. Oracle respects and values having a diverse workforce that increases thought leadership and innovation. As part of our initiative to build a more inclusive culture that positively impacts our employees, customers, and partners, we are working to remove insensitive terms from our products and documentation.

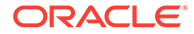

We are also mindful of the necessity to maintain compatibility with our customers' existing technologies and the need to ensure continuity of service as Oracle's offerings and industry standards evolve. Because of these technical constraints, our effort to remove insensitive terms is ongoing and will take time and external cooperation.

### <span id="page-5-0"></span>Related Resources

See these Oracle resources:

- Oracle Cloud at <http://cloud.oracle.com>
- *Using Integrations in Oracle Integration 3*
- *Using the Oracle Mapper with Oracle Integration 3*
- Oracle Integration documentation on the Oracle Help Center.

### **Conventions**

The following text conventions are used in this document:

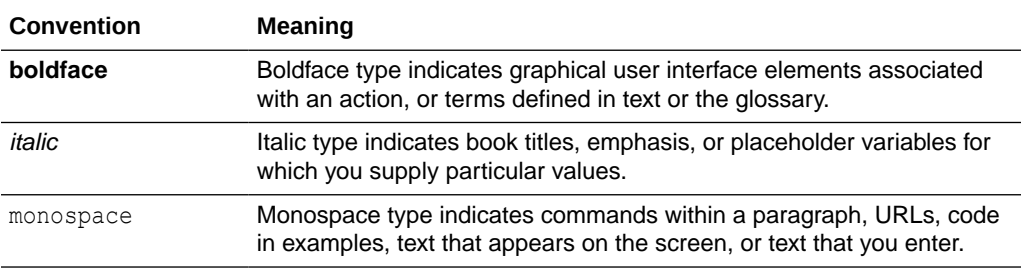

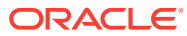

# <span id="page-6-0"></span>1 Understand the MySQL Adapter

Review the following conceptual topics to learn about the MySQL Adapter and how to use it as a connection in integrations in Oracle Integration. A typical workflow of adapter and integration tasks is also provided.

#### **Topics:**

- MySQL Adapter Capabilities
- [MySQL Adapter Restrictions](#page-8-0)
- [What Application Version Is Supported?](#page-8-0)
- [About MySQL Adapter Use Cases](#page-8-0)
- [Workflow to Create and Add a MySQL Adapter Connection in an Integration](#page-9-0)

## MySQL Adapter Capabilities

The MySQL Adapter enables you to integrate the MySQL database residing behind the firewall of your on-premises environment with Oracle Integration through use of the onpremises connectivity agent. Use the MySQL Adapter to poll for new and updated records for processing in Oracle Integration. For example, any new record added to the Employee table in your MySQL database can be synchronized with Oracle HCM Cloud using Oracle Integration. In addition, use the MySQL Adapter to execute SQL queries or stored procedures in the MySQL database. For example, quotes in Oracle CPQ Cloud can be created as Orders in the on-premises MySQL database by sending SQL statements or stored procedures using the MySQL Adapter.

The MySQL Adapter provides the following capabilities:

- Support for invocation of stored procedures in the MySQL database.
- Support for execution of DML statements and SQL queries: Select, Insert, Update, and Delete.

Select the **Run a SQL Statement** option on the Basic Info page of the Adapter Endpoint Configuration Wizard to execute simple SQL queries. For complex SQL queries, use stored procedures by selecting the **Invoke a Stored Procedure** option on the Basic Info page of the Adapter Endpoint Configuration Wizard. Stored procedures can reduce the complexity of a SQL query.

- Support for generating XSD from PureSQL. This feature generates an XSD from a PureSQL statement provided by dynamically querying on the table.
- Support for polling new and updated records for processing in the MySQL database. The MySQL Adapter supports distributed polling. Distributed polling helps eliminate duplicate polling of the same records.
- Support for performing a SELECT operation against database tables.
- Support for bulk data import and extract by choosing the **SELECT** operation from the **Perform an Operation On a Table** list on the Basic Info page.

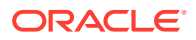

- <span id="page-7-0"></span>• Support for a logical delete polling strategy. This strategy involves updating a special field on each row once it is processed.
- Support for processing message payloads up to 10 MB in size. In the case of polling, you must set the **Rejected Value** property to **REJECTED** on the Polling Strategy and Options page. If the incoming message is greater than the 10 MB threshold size, that particular record is updated to **REJECTED** instead of **READ**. If the outbound operation returns a response greater than the 10 MB threshold size, the response message is ignored and a fault response is sent to the calling client.

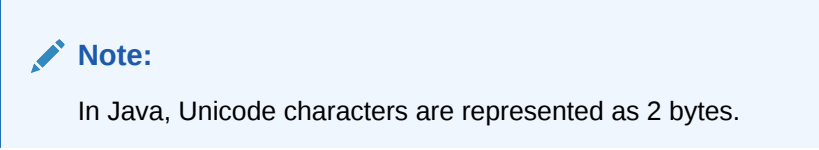

The MySQL Adapter is one of many predefined adapters included with Oracle Integration. You can configure the MySQL Adapter as an invoke connection in an integration in Oracle Integration.

### Supported Data Types for SQL Stored Procedures

The MySQL Adapter supports the following data types for SQL stored procedures.

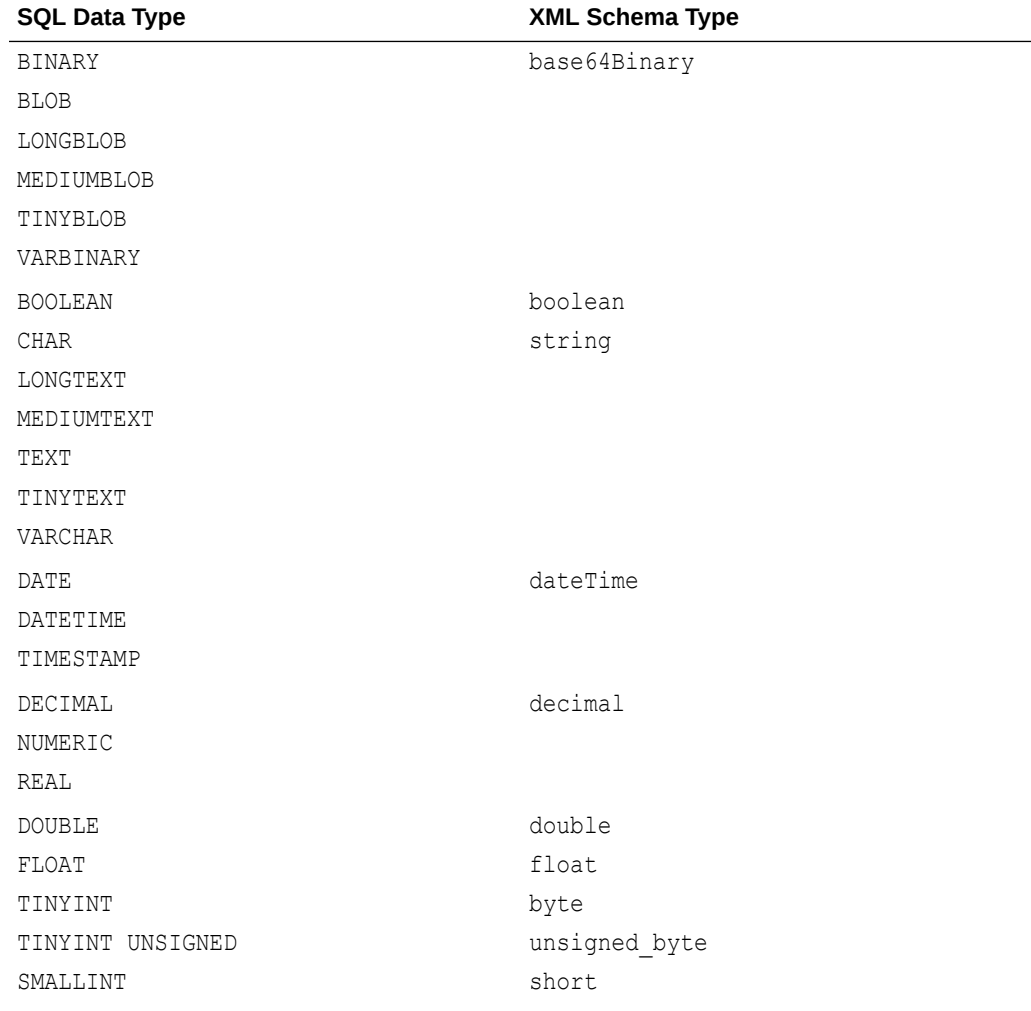

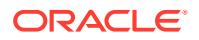

<span id="page-8-0"></span>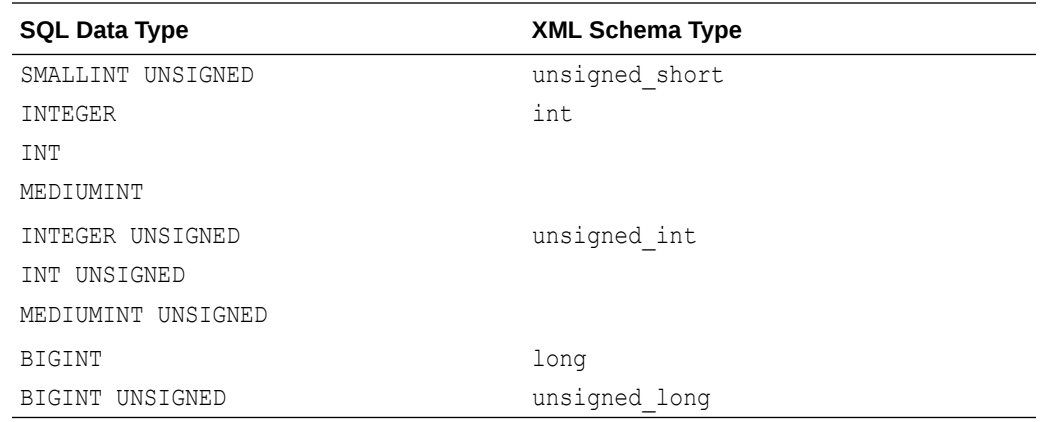

### MySQL Adapter Restrictions

Note the following MySQL Adapter restrictions.

- The MySQL Adapter can only be used with the on-premises connectivity agent.
- The database password length cannot exceed 20 characters.
- Database schema names with hyphens (-) are not supported.
- The MySQL Adapter supports processing message payloads up to 10 MB in size. In the case of polling, you must set the **Rejected Value** property to **REJECTED** on the Polling Strategy and Options page. If the incoming message is greater then the 10 MB threshold size, that particular record is updated to **REJECTED** instead of **READ**. If the outbound operation returns a response greater than the 10 MB threshold size, the response message is ignored and a fault response is sent to the calling client.
- All integrations that include stored procedure, PureSQL, or operation on table database operations must finish within 240 seconds. Otherwise, the query times out and a Limit Exceeded error occurs.

#### **Note:**

There are overall service limits for Oracle Integration. A service limit is the quota or allowance set on a resource. See Service Limits.

### What Application Version Is Supported?

For information about which application version is supported by this adapter, see the [Connectivity Certification Matrix](https://docs.oracle.com/en/cloud/paas/integration-cloud/certification-matrix/adaptercertificationmatrix.pdf).

### About MySQL Adapter Use Cases

The MySQL Adapter can be used in scenarios such as the following:

You can create an integration that includes a SOAP Adapter connection on the trigger (inbound) side and a MySQL Adapter on the invoke (outbound) side. For example, when configuring the invoke MySQL Adapter, you can select a stored procedure that enables you

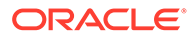

to pass an employee ID as an inbound parameter from the SOAP Adapter to an onpremises MySQL database to retrieve additional information about the employee (first name, last name, email ID, and so on).

# <span id="page-9-0"></span>Workflow to Create and Add a MySQL Adapter Connection in an Integration

You follow a very simple workflow to create a connection with an adapter and include the connection in an integration in Oracle Integration.

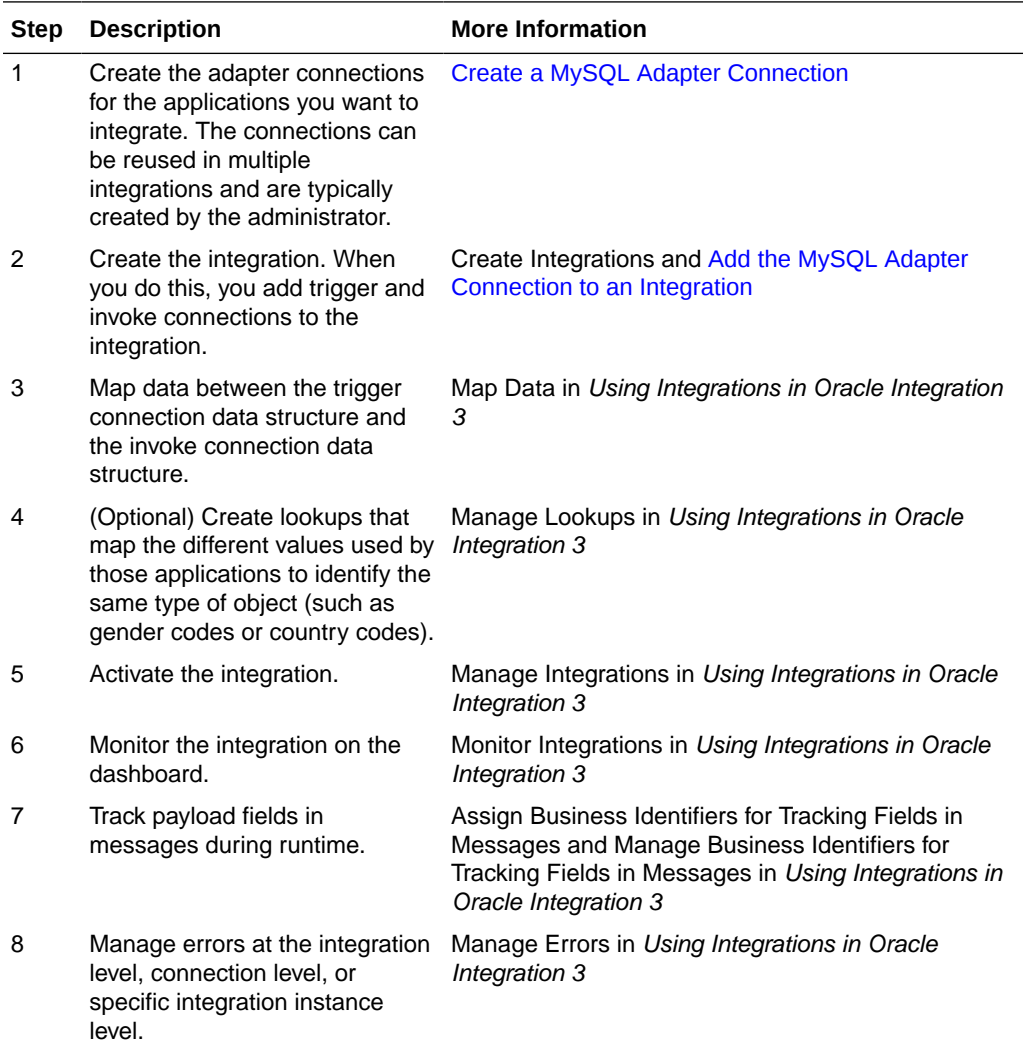

# <span id="page-10-0"></span>2 Create a MySQL Adapter Connection

A connection is based on an adapter. You define connections to the specific cloud applications that you want to integrate.

#### **Topics:**

- Prerequisites for Creating a Connection
- Create a Connection

### Prerequisites for Creating a Connection

You must satisfy the following prerequisites to create a connection with the MySQL Adapter:

- Ensure that you have write permissions on the database.
- Ensure that you have the required permissions to run stored procedures and packages and SQL statements against the MySQL Database.
- Know the database hostname or IP address and the port number.
- Know the database name.
- Know the username and password for connecting to the database.
- Download the mysql-connector-java-commercial-5.1.22-bin.jar or the relevant mysql-connector JAR based on your MySQL database version to the host on which the connectivity agent is installed.

For example, perform the following steps if mysql-connector-java-commercial-5.1.22 bin. jar is the JAR required for your environment.

- **1.** Download the mysql-connector-java-commercial-5.1.22-bin.jar from the [MySQL](https://www.mysql.com/) [Database site](https://www.mysql.com/). Check the [Oracle Integration Adapters Certification](https://docs.oracle.com/en/cloud/paas/integration-cloud/certification-matrix/adaptercertificationmatrix.pdf) matrix to identify the certified versions of the MySQL Database.
- **2.** Copy the JAR file to agenthome/thirdparty/lib.
- **3.** Restart the connectivity agent.

If you do not download and install this JAR file, you receive a Check agent status error when testing the connection on the Connections page in Oracle Integration.

### Create a Connection

Before you can build an integration, you must create the connections to the applications with which you want to share data.

To create a connection in Oracle Integration:

- **1.** In the navigation pane, click **Design**, then **Connections**.
- **2.** Click **Create**.

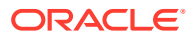

#### **Note:**

You can also create a connection in the integration canvas. See Define Inbound Triggers and Outbound Invokes.

- **3.** In the Create connection panel, select the adapter to use for this connection. To find the adapter, scroll through the list, or enter a partial or full name in the **Search** field.
- **4.** Enter the information that describes this connection.

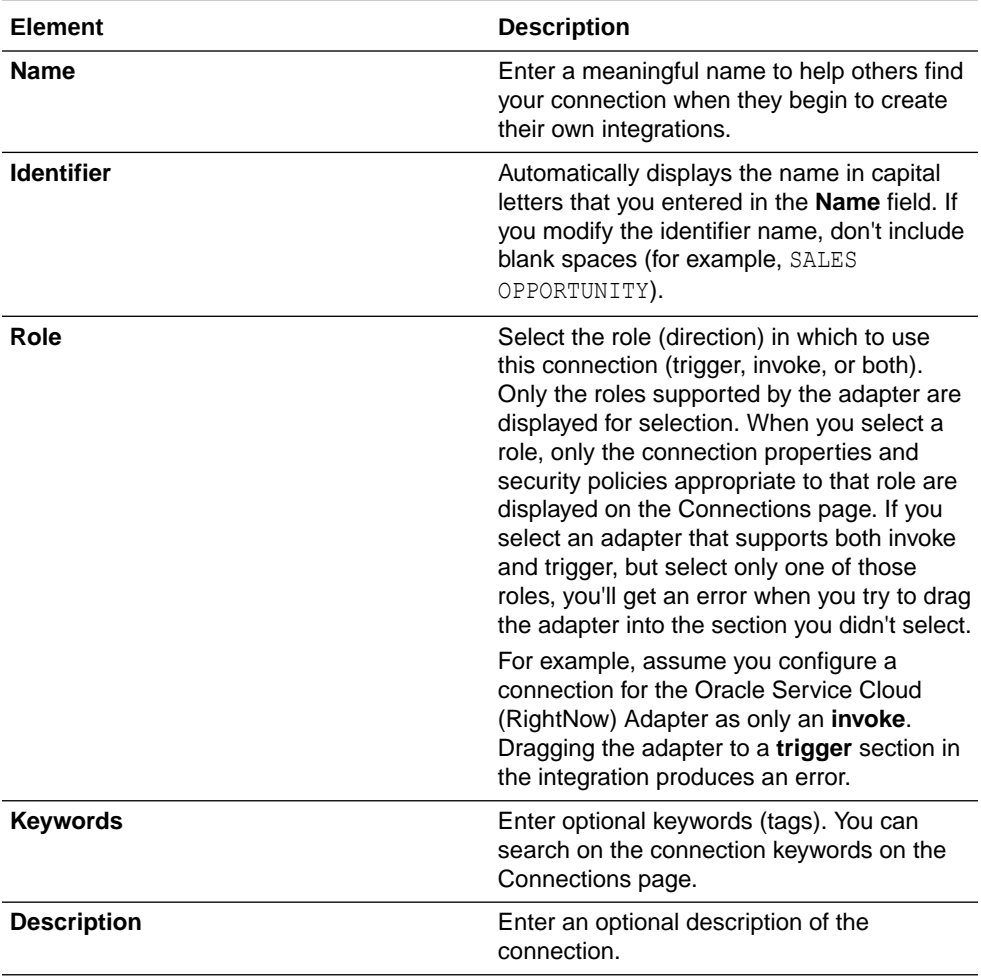

<span id="page-12-0"></span>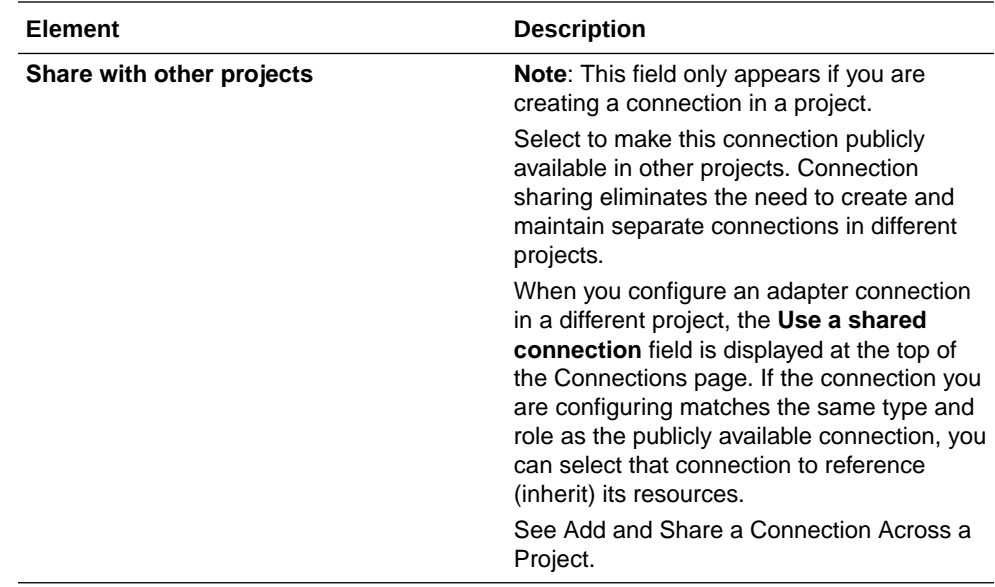

#### **5.** Click **Create**.

Your connection is created. You're now ready to configure the connection properties, security policies, and (for some connections) access type.

### Configure Connection Properties

Enter connection information so your application can process requests.

- **1.** Go to the **Properties** section.
- **2.** Enter the host name or IP address of the database server.
- **3.** Enter the database server port number.
- **4.** Enter the database name.

By default, the MySQL client establishes secure connections with the SSL-enabled MySQL servers. There is currently no support for SSL-encrypted network connections in the MySQL Adapter. As a workaround, you can use a new or additional parameter in the **Database Name** field to connect with SSL-enabled MySQL servers.

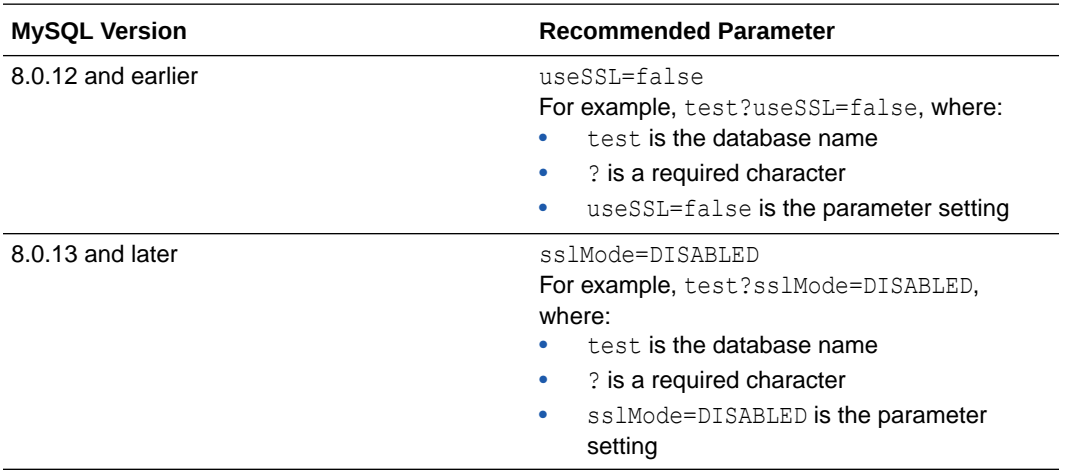

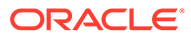

### <span id="page-13-0"></span>Configure Connection Security

Configure security for your MySQL Adapter connection by selecting the security policy and security token.

**1.** Go to the **Security** section.

The **Security Policy** field displays **Username Password Token**. This value cannot be changed.

**2.** Complete the **Username**, **Password**, and **Confirm Password** fields.

### Configure the Endpoint Access Type

Configure access to your endpoint. Depending on the capabilities of the adapter you are configuring, options may appear to configure access to the public internet, to a private endpoint, or to an on-premises service hosted behind a fire wall.

#### **Select the Endpoint Access Type**

Select the option for accessing your endpoint.

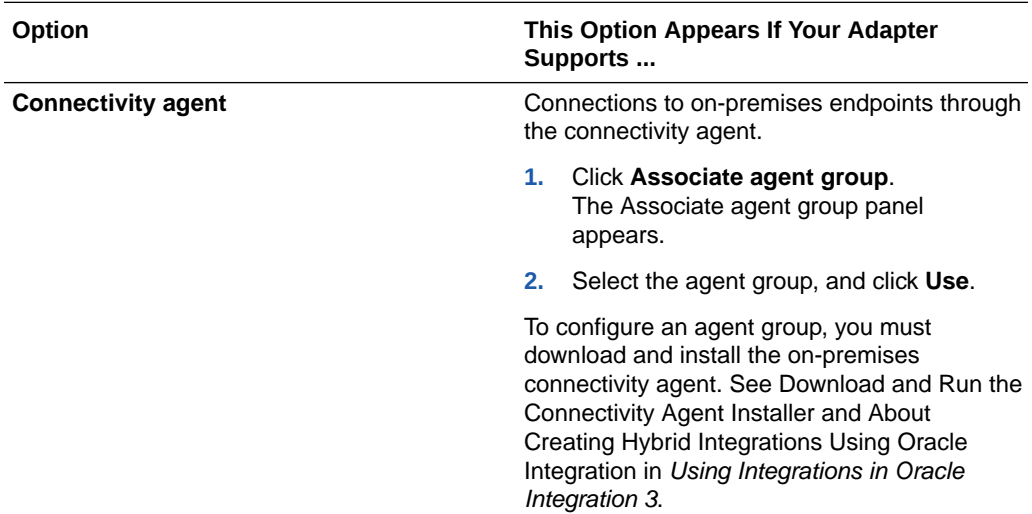

### Test the Connection

Test your connection to ensure that it's configured successfully.

**1.** In the page title bar, click **Test**. What happens next depends on whether your adapter connection uses a Web Services Description Language (WSDL) file. Only some adapter connections use WSDLs.

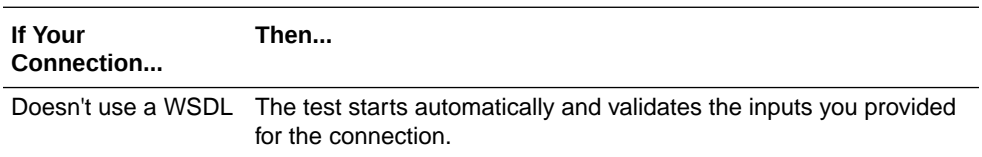

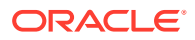

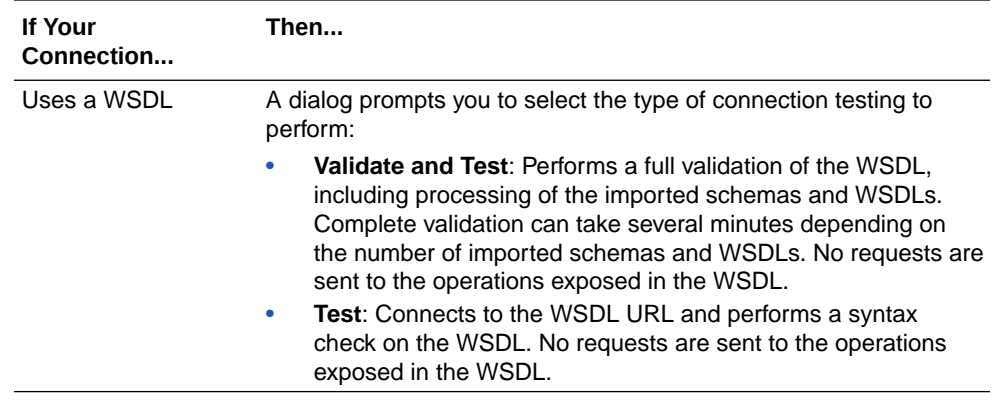

- **2.** Wait for a message about the results of the connection test.
	- If the test was successful, then the connection is configured properly.
	- If the test failed, then edit the configuration details you entered. Check for typos and verify URLs and credentials. Continue to test until the connection is successful.
- **3.** When complete, click **Save**.

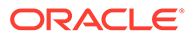

<span id="page-15-0"></span>3

# Add the MySQL Adapter Connection to an Integration

When you drag the MySQL Adapter into the trigger or invoke area of an integration, the Adapter Endpoint Configuration Wizard appears. This wizard guides you through the configuration of the MySQL Adapter endpoint properties.

These topics describe the wizard pages that guide you through configuration of the MySQL Adapter as a trigger or invoke in an integration.

#### **Topics:**

- Basic Information Page
- [Invoke a Stored Procedure Properties](#page-16-0)
- [Invoke SQL Statement Properties](#page-17-0)
- **[Trigger Polling Properties](#page-18-0)**
- [Summary Page](#page-24-0)

### Basic Information Page

You can enter a name and description on the Basic Info page of each trigger and invoke adapter in your integration.

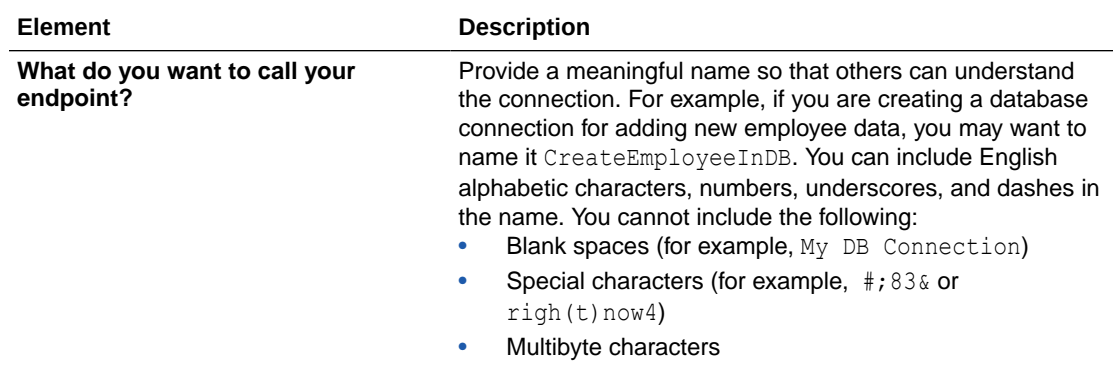

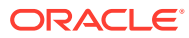

<span id="page-16-0"></span>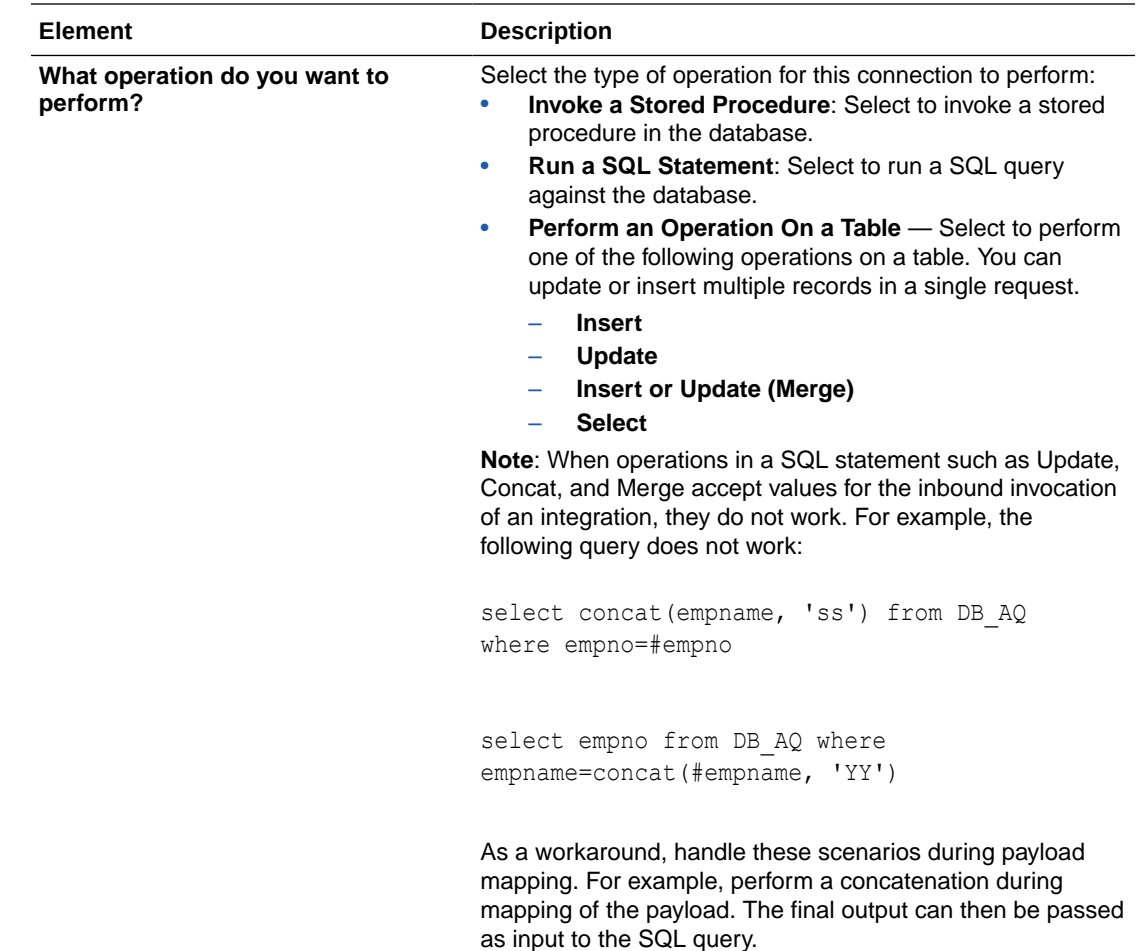

## Invoke a Stored Procedure Properties

Enter the MySQL Adapter invoke stored procedure parameters. The Invoke a Stored Procedure page is the wizard page that is displayed if you selected Invoke a Stored Procedure as the operation type on the Basic Info page.

#### **Note:**

- Stored procedures return binary large objects (for example, BLOB database data types) as base64Binary types in XML. Depending upon the use cases, these can be decoded during transformation using inbuilt functions such as decodeBase64 or can be passed as-is for downstream processing.
- Adapter input/output parameters are defined based on the stored procedure IN/OUT parameters. The IN parameter corresponds to the request and the OUT parameter is translated as the response.

<span id="page-17-0"></span>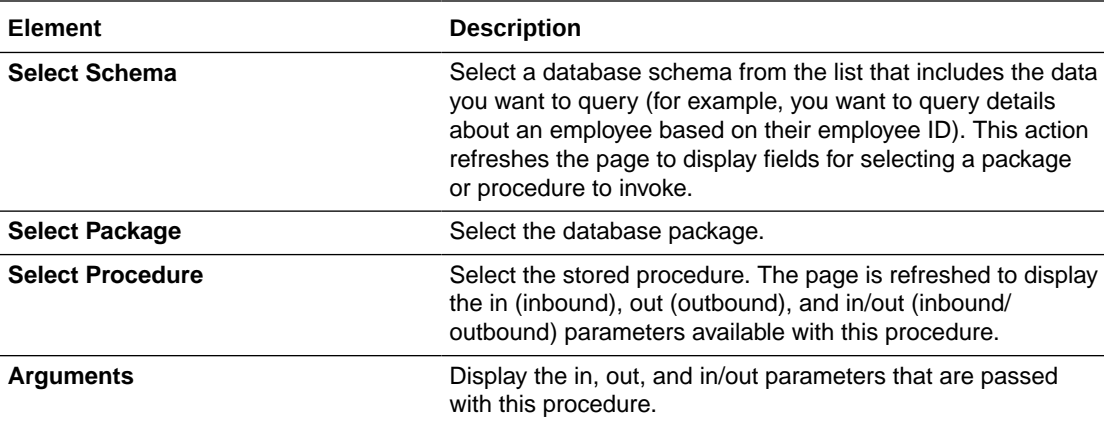

# Invoke SQL Statement Properties

Enter the SQL statement parameters. The Create a SQL Statement page is the wizard page that is displayed if you selected Run a SQL Statement as the operation type on the Basic Info page.

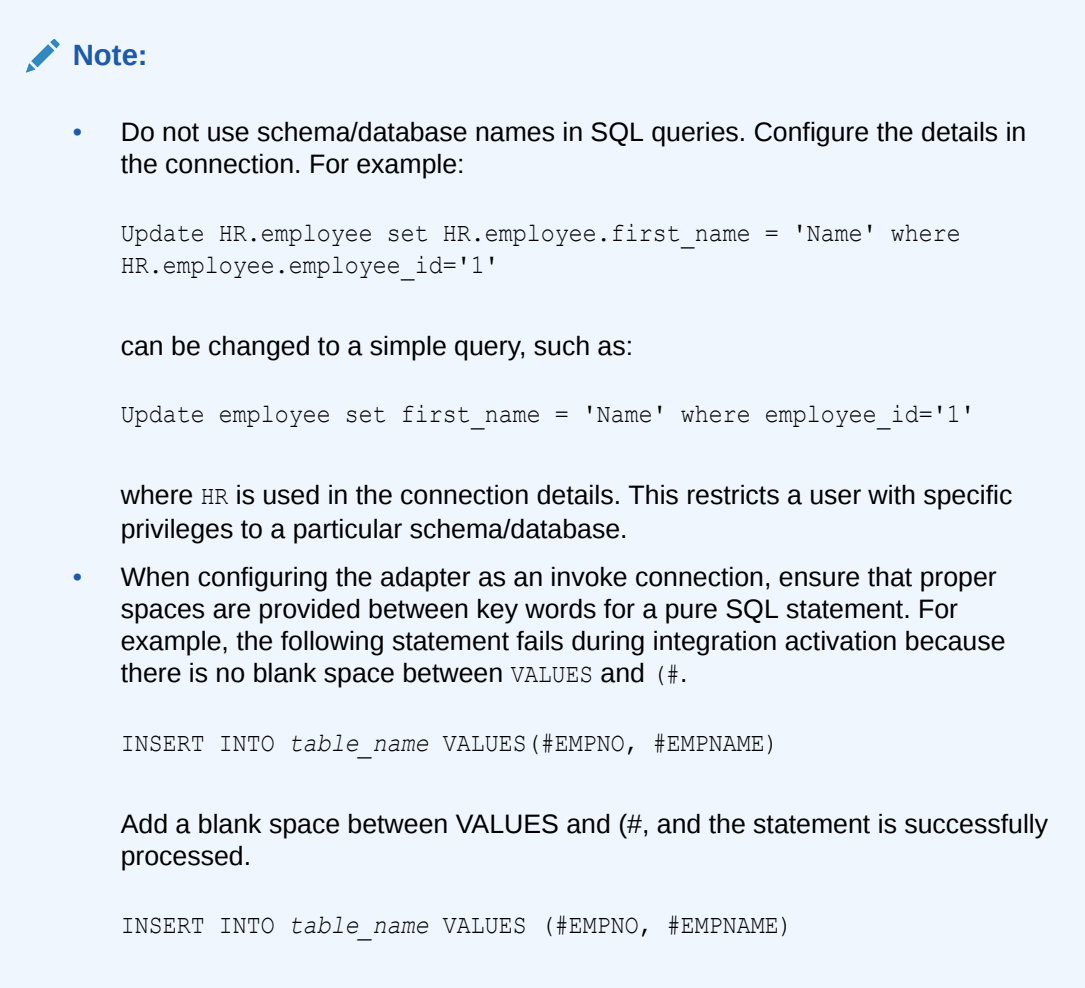

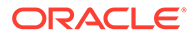

<span id="page-18-0"></span>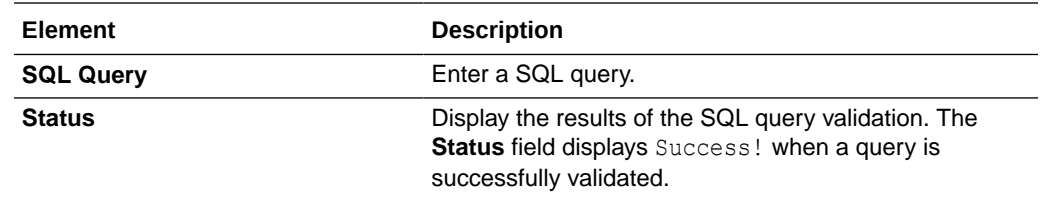

# Trigger Polling Properties

Import the tables and select the root database table for the service query.

#### **Note:**

No order is maintained while polling records.

#### **Topics**

- Trigger Polling Page
- [Trigger Manage Tables Page](#page-19-0)
- [Trigger Relations Page](#page-19-0)
- [Trigger Polling Strategy and Options Page](#page-20-0)

### Trigger Polling Page

The following table describes the key information on the trigger Polling page.

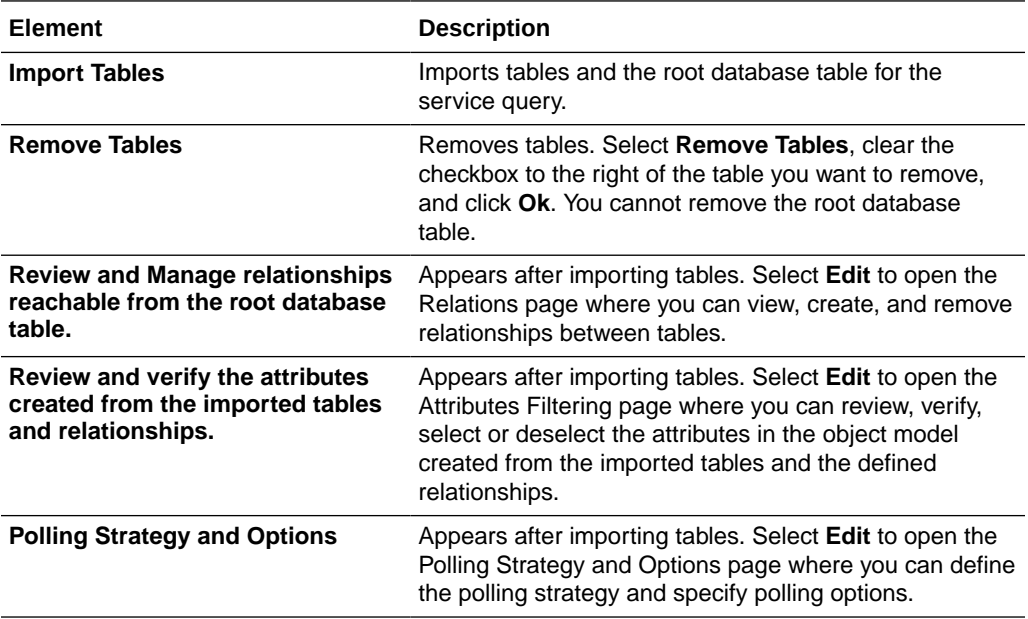

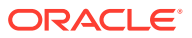

### <span id="page-19-0"></span>Trigger Manage Tables Page

The following table describes the key information on the trigger Manage Tables page. The trigger Manage Tables page appears when you select **Import Tables** on the adapter trigger Poll for a New or Changed Records page.

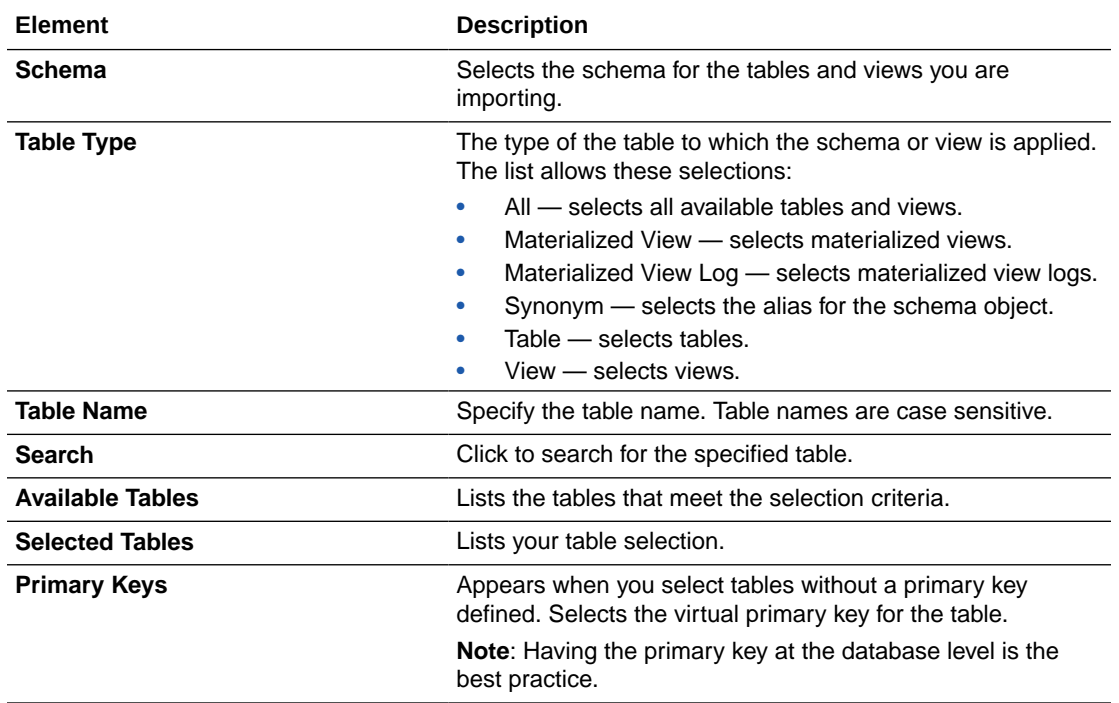

### Trigger Relations Page

The following table describes the key information on the trigger Relations page. The trigger Relations page appears when you select **Edit** for the Review and Manage relationships reachable from the root database table option on the adapter trigger Poll for a New or Changed Records page.

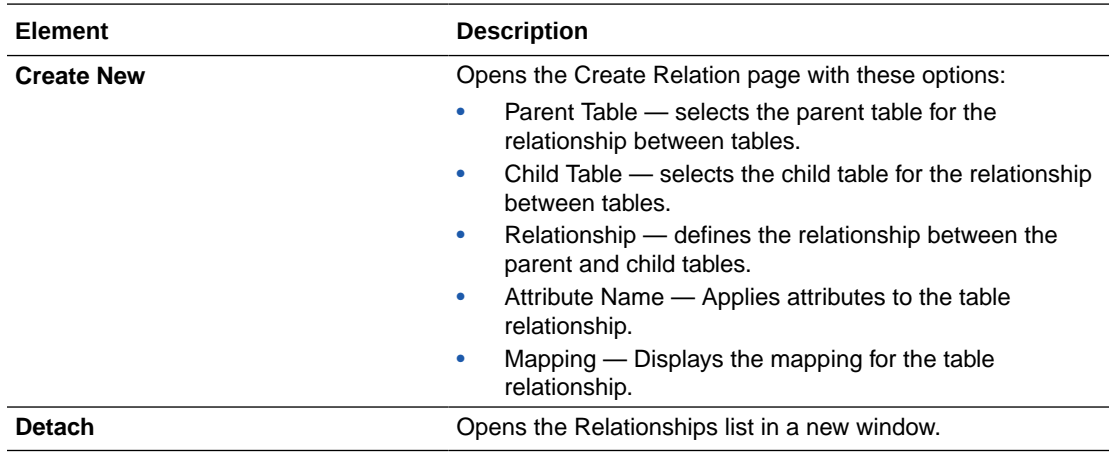

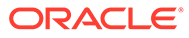

### <span id="page-20-0"></span>Trigger Polling Strategy and Options Page

The following table describes the key information on the trigger Polling Strategy and Options page. The trigger Polling Strategy and Options page appears when you select **Edit** for Polling Strategy and Options on the adapter trigger Poll for a New or Changed Records page.

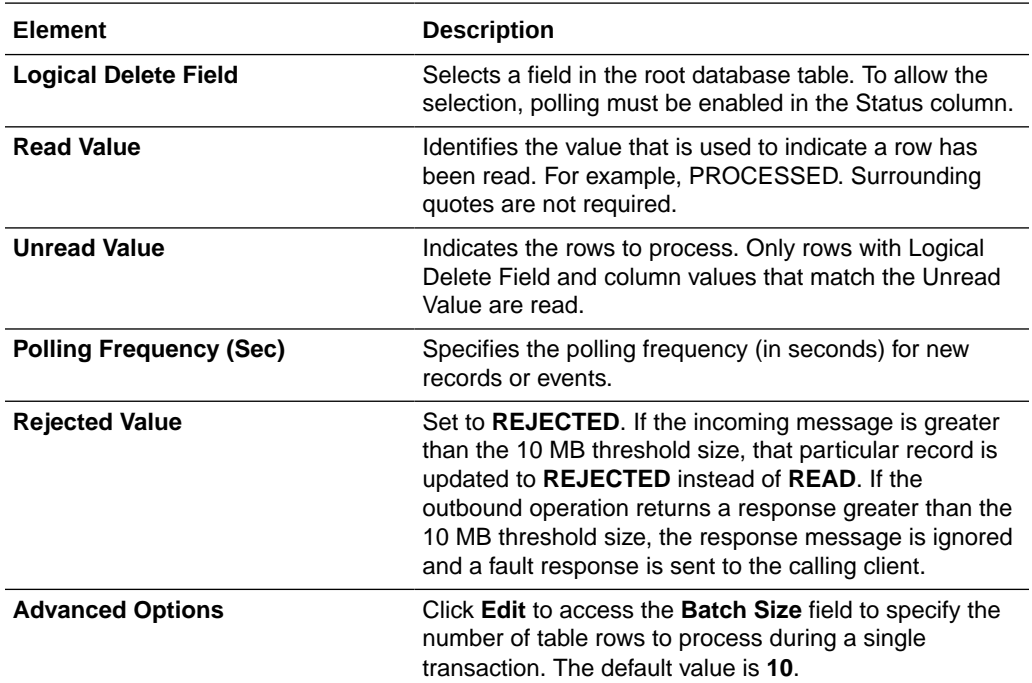

## Table Operation Page

You can update or insert multiple records in a single request.

#### **Note:**

When you change the structure of a table (for example, you add or delete a column), you must re-import the table by doing a re-edit in the Adapter Endpoint Configuration Wizard. Go to the Import Tables page and re-import the same table, then click **OK** > **Next** > **Done** to complete the wizard. Only then are the table changes reflected in the integration.

#### **Topics:**

- [Import Tables Page](#page-21-0)
- [Relationships Page](#page-21-0)
- [Create Relationship Page](#page-21-0)
- [Attribute Filtering Page](#page-22-0)

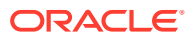

### <span id="page-21-0"></span>Import Tables Page

Filter and select the tables to import based on the selected schema. These tables are used to generate a SQL statement based on the operation selected.

You can import the following number of tables:

- A maximum of three tables for insert, update, and insert or update actions
- A maximum of five tables for the select operation on table feature
- A maximum of five tables for the polling feature

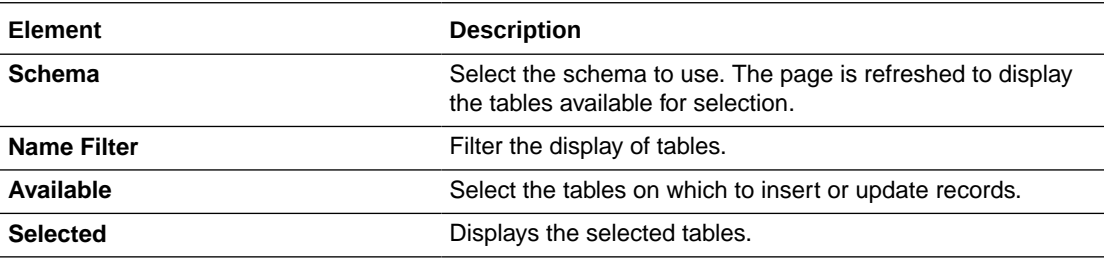

### Relationships Page

Review the relationships between the selected tables and optionally create, remove, or rename relationships. These relationships are used in the insert or update SQL statements.

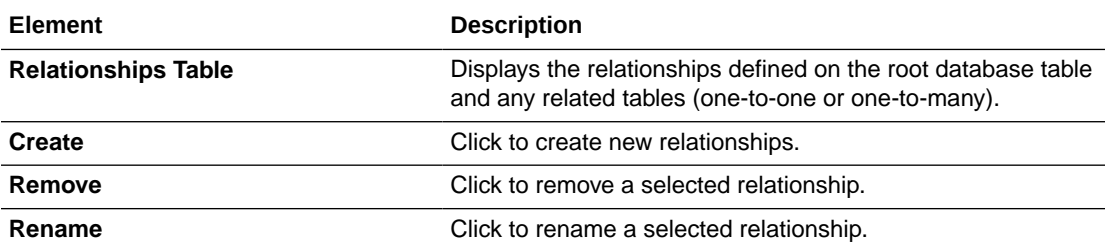

### Create Relationship Page

Specify the parent and child relationships to use in the SQL statement.

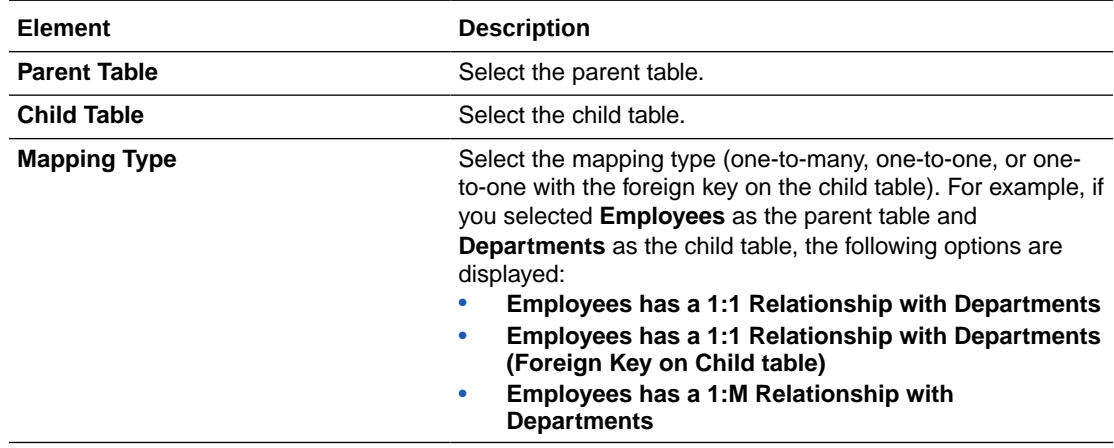

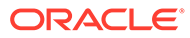

<span id="page-22-0"></span>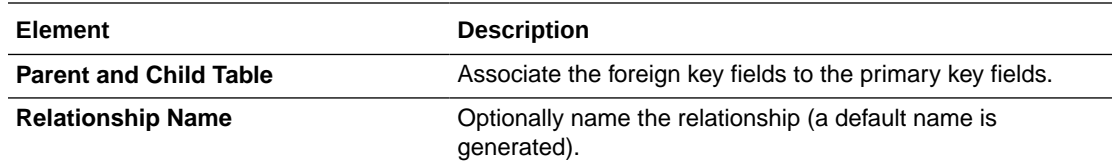

### Attribute Filtering Page

Filter out the attributes to exclude.

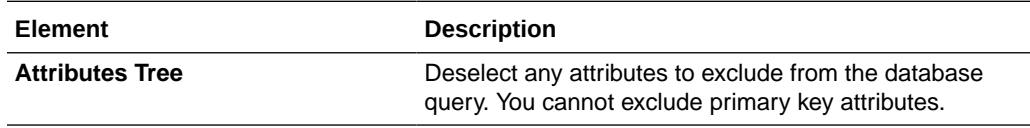

# Operations on Table Page

Select the database tables. To use the bulk extract feature, you must choose the **SELECT** operation from the **Perform an Operation On a Table** list on the Basic Info page.

#### **Operations on Table Page**

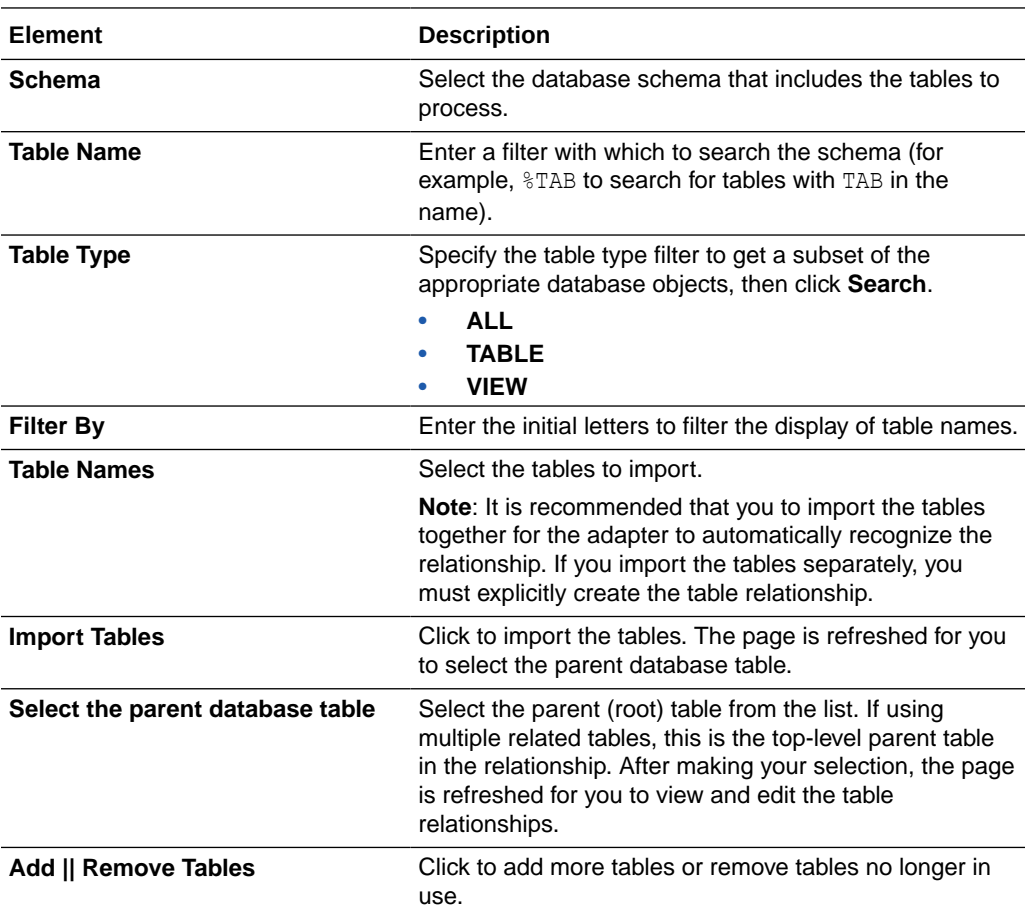

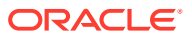

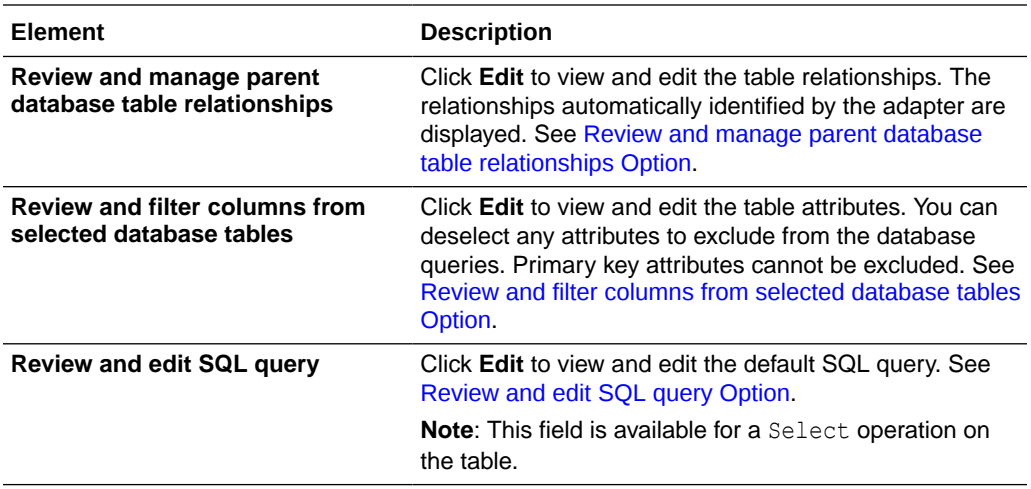

**Review and manage parent database table relationships Option**

#### **Table 3-1 - Review and manage parent database table relationships Option**

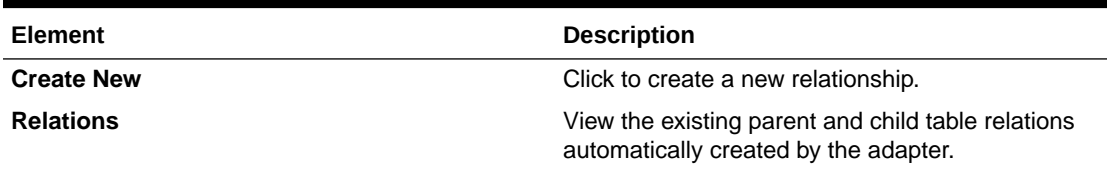

**Review and filter columns from selected database tables Option**

#### **Table 3-2 - Review and filter columns from selected database tables Option**

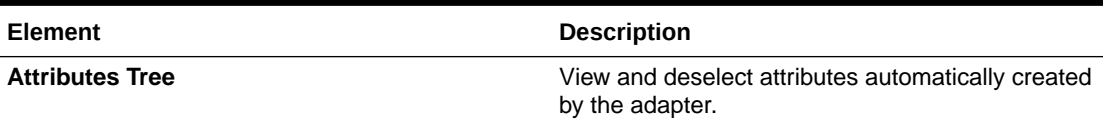

**Review and edit SQL query Option**

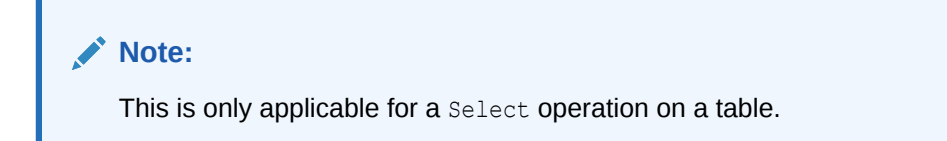

#### **Table 3-3 - Review and edit SQL query Option**

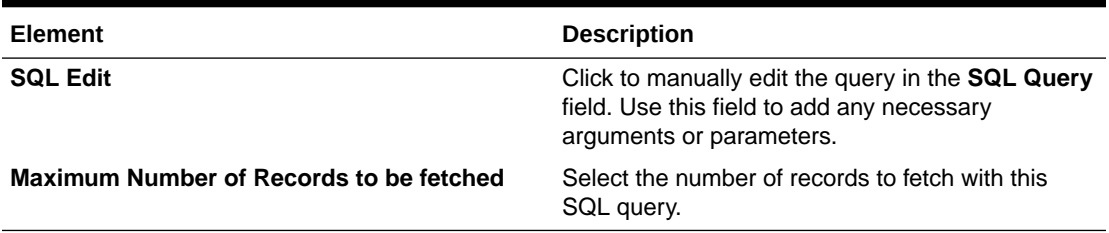

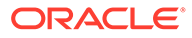

# <span id="page-24-0"></span>Summary Page

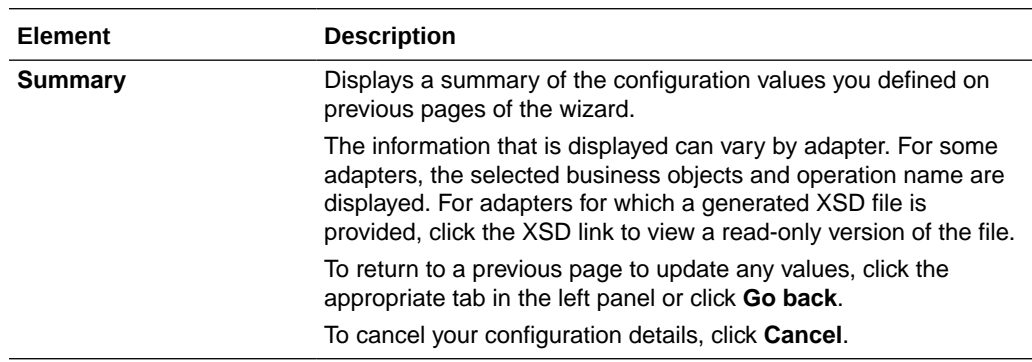

You can review the specified adapter configuration values on the Summary page.

# <span id="page-25-0"></span>4 Implement Common Patterns Using the MySQL Adapter

You can use the MySQL Adapter to implement common patterns.

#### **Topics:**

• Define a Select Operation on Database Tables

### Define a Select Operation on Database Tables

You can define a SELECT operation to perform against database tables. This section provides a high level overview of creating an integration in which a MySQL Adapter is configured as an invoke connection to retrieve table records from the MySQL.

To define a SELECT operation on database tables:

- **1.** Configure SOAP Adapter and MySQL Adapter connections.
- **2.** Select **Application** in the Create integration panel.
- **3.** Add and configure the SOAP Adapter as a trigger connection in the integration.

The SOAP Adapter is configured to accept an input and return the response received from the invoke connection.

**4.** Add the MySQL Adapter as an invoke connection in the integration.

This invokes the Adapter Endpoint Configuration Wizard.

- **5.** On the Basic Info page, select **Perform an Operation On a Table** as the type of operation to perform and **Select** as the operation to perform on the table.
- **6.** On the Operation On Table page, specify the schema and tables to import, and click **Import Tables**. For this example, the following values are specified.
	- **Schema**: **HR**
	- **Table Type**: **TABLE**
	- **Table Name**: %TAB
	- **Selected Tables**: **EMPLOYEE\_TAB** and **DEPARTMENT\_TAB**. The tables are imported together for the MySQL Adapter to recognize the relation between the tables.

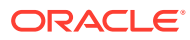

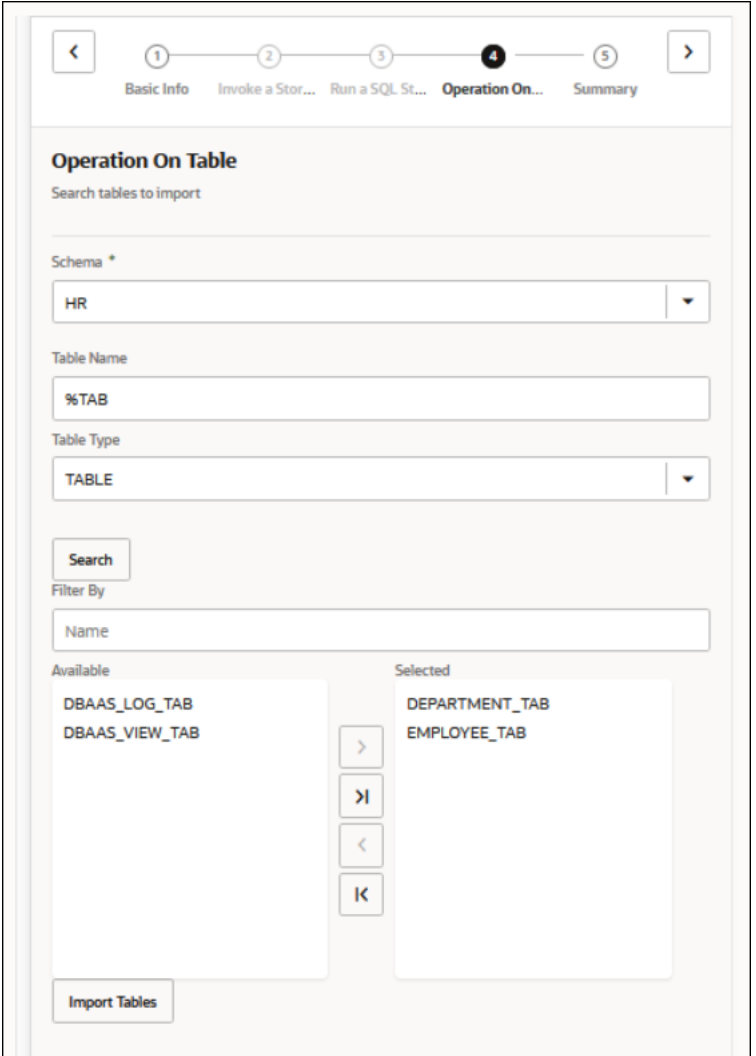

The page is refreshed for you to select the parent (root) database table.

- **7.** Select the parent table (for this example, **DEPARTMENT\_TAB** is selected). This page enables you to:
	- View the automatically created table relationships and create new ones.
	- View and deselect attributes.
	- View and edit the automatically created SQL query.

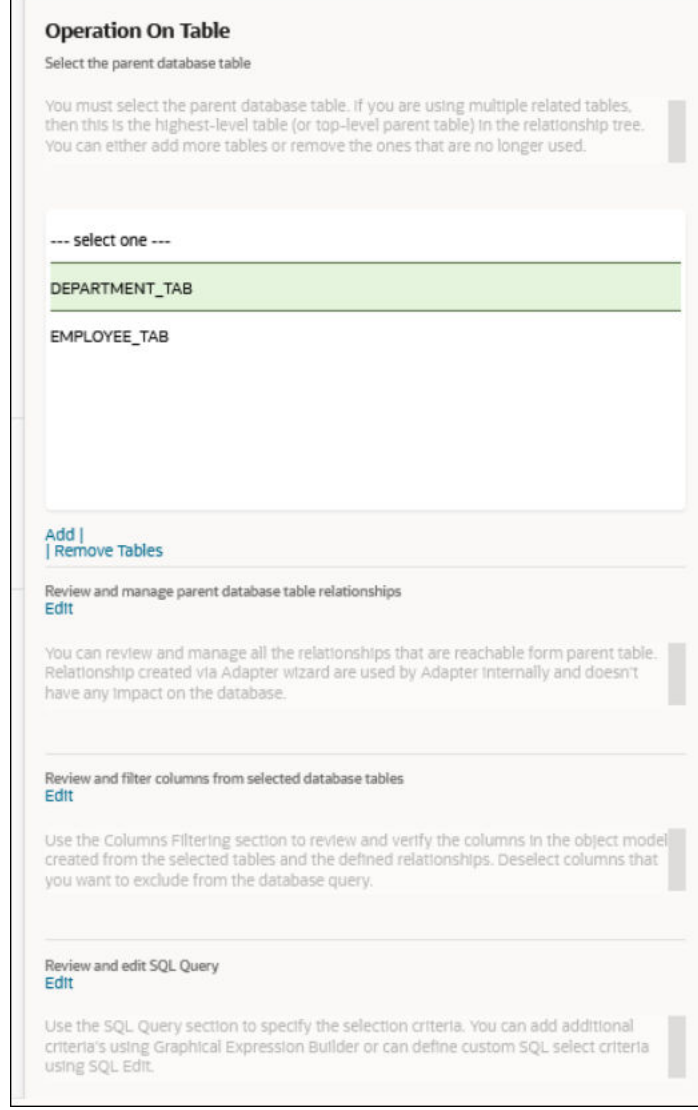

- **8.** View your selections on the Summary page.
- **9.** Click **Done** to exit the Adapter Endpoint Configuration Wizard.
- **10.** Complete the integration by performing mapping and tracking tasks.
- **11.** Activate the integration.
- **12.** Copy the link to invoke the integration from under the **How to Run** link.
- **13.** Invoke the integration from a tool such as the SOAP UI.
- **14.** Review the values returned by the MySQL Adapter.

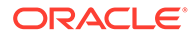

# <span id="page-28-0"></span>5 Troubleshoot the MySQL Adapter

Review the following topics to learn about troubleshooting issues with the MySQL Adapter.

**Topics:**

• Troubleshoot a Connection Test Error

Additional integration troubleshooting information is provided. See Troubleshoot Oracle Integration in *Using Integrations in Oracle Integration 3* and the [Oracle Integration](https://www.oracle.com/pls/topic/lookup?ctx=oic&id=integration-troubleshoot) [Troubleshooting page](https://www.oracle.com/pls/topic/lookup?ctx=oic&id=integration-troubleshoot) on the Oracle Help Center.

## Troubleshoot a Connection Test Error

You can receive the following error when testing the MySQL Adapter connection on the Connections page.

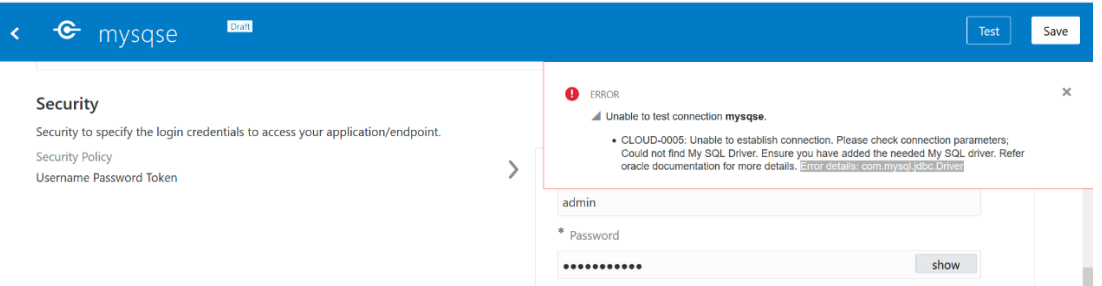

If you receive this error, ensure that you perform the following prerequisite steps:

- **1.** Download the mysql-connector-java-commercial-5.1.22-bin.jar driver file from the [MySQL Database site](https://www.mysql.com/).
- **2.** Copy the driver file to the agenthome/thirdparty/lib directory of the instance on which the connectivity agent is installed.
- **3.** Restart the connectivity agent.

See [Prerequisites for Creating a Connection.](#page-10-0)

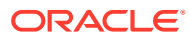